# **INTERNET STUDENT HANDOUTS REVISION Fall, 2000**

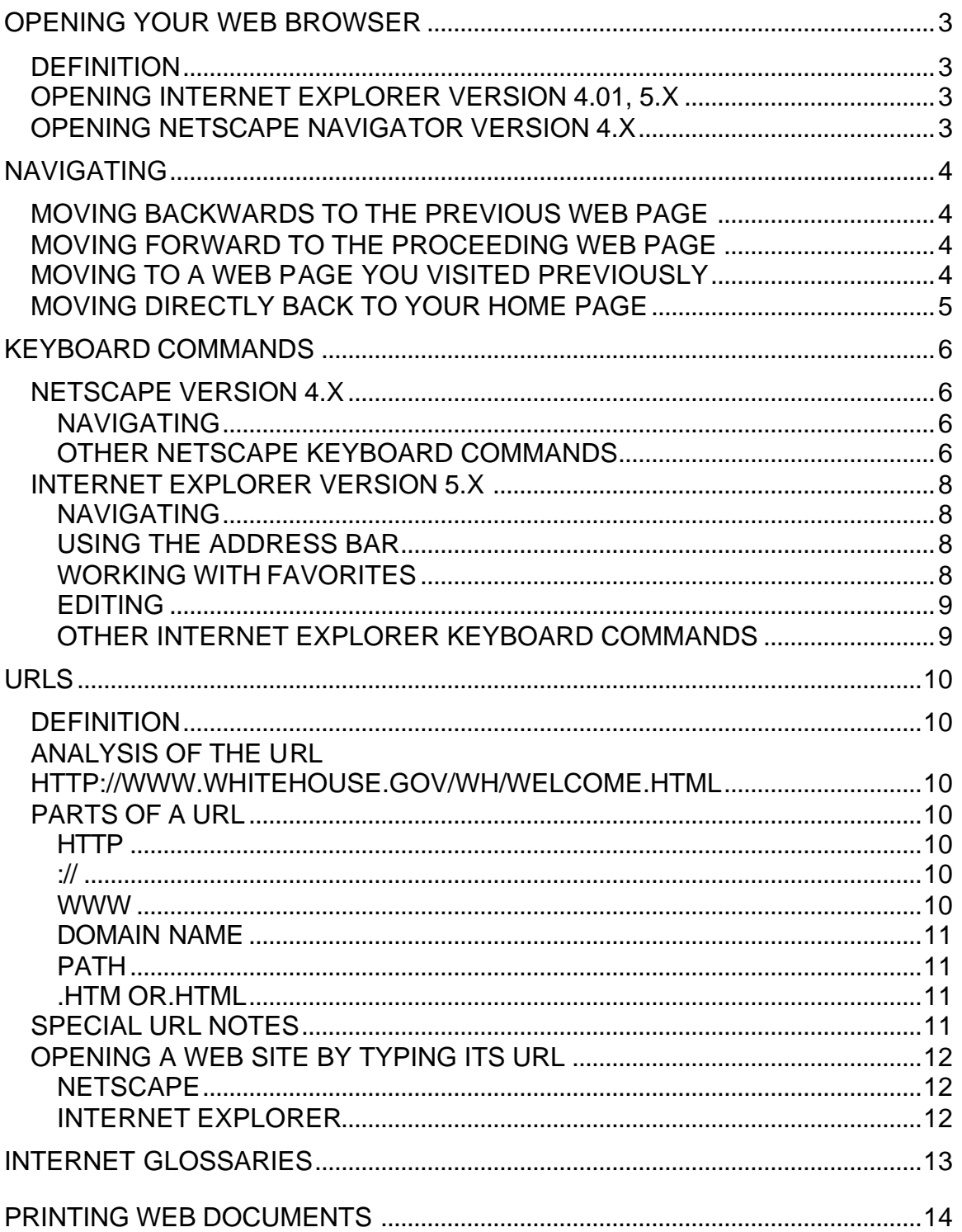

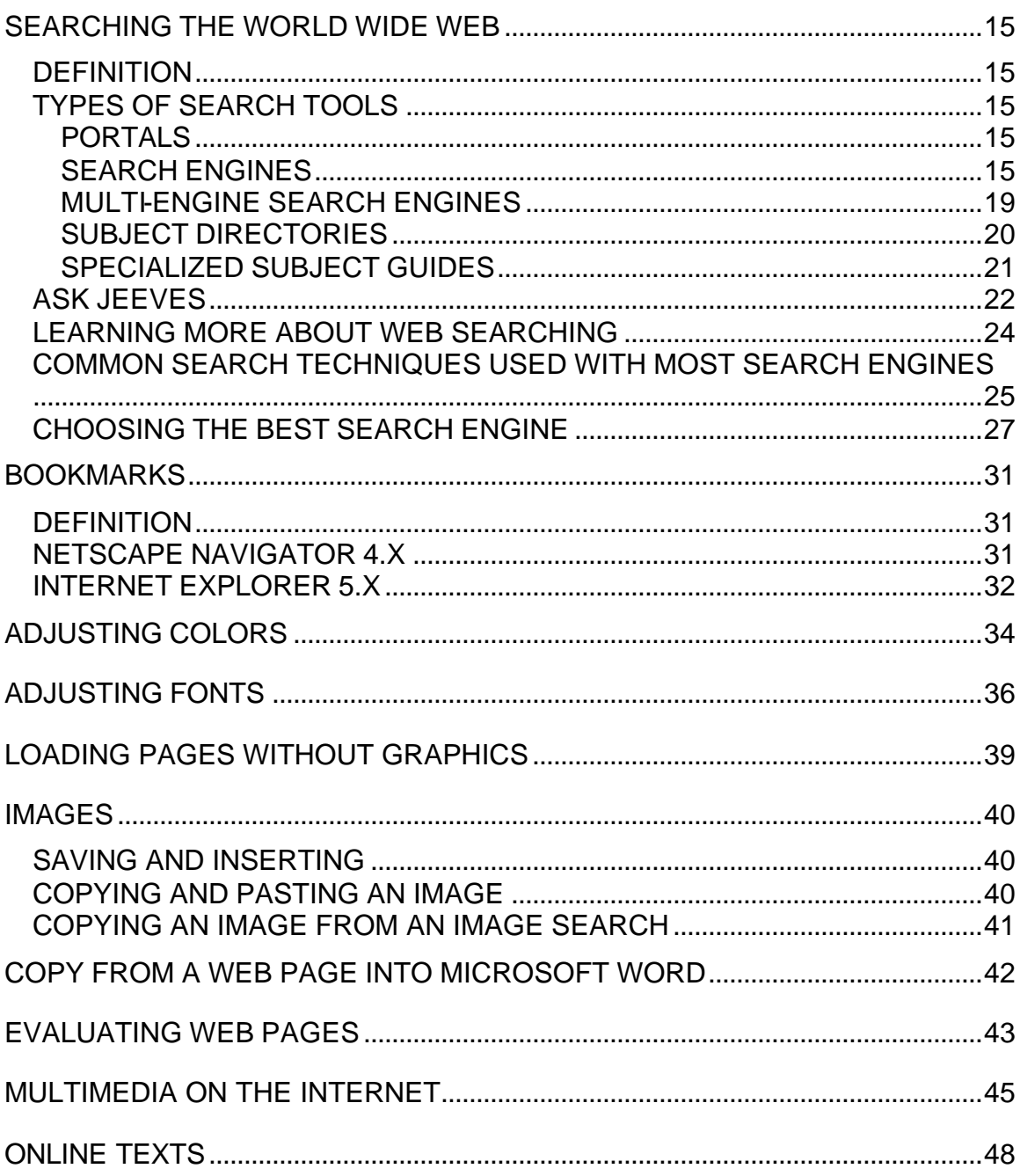

# **OPENING YOUR WEB BROWSER**

#### **DEFINITION**

A web browser is a software application used to facilitate Internet access. Netscape and Internet Explorer are the most commonly-used Internet browsers.

## **OPENING INTERNET EXPLORER VERSION 4.01, 5.X**

- 1. Activate the **Start** button to open the Start menu.
- 2. From the Start menu, choose **Programs**.
- 3. From the Programs menu, choose **Internet Explorer**.
- 4. From the Internet Explorer submenu, choose **Internet Explorer**.

## **OPENING NETSCAPE NAVIGATOR VERSION 4.X**

- 1. Activate the **Start** button to open the Start menu.
- 2. From the Start menu, choose **Programs**.
- 3. From the Programs menu, choose **Netscape Communicator**.
- 4. From the Netscape Communicator submenu, choose **Netscape Navigator**.

# **NAVIGATING**

## **MOVING BACKWARDS TO THE PREVIOUS WEB PAGE**

Click once on the **Back** button on the Command toolbar, or press Alt + left arrow.

#### **MOVING FORWARD TO THE PROCEEDING WEB PAGE**

Click once on the **Forward** button on the Command toolbar, or press  $Alt + right$  arrow.

# **MOVING TO A WEB PAGE YOU VISITED PREVIOUSLY**

#### **Netscape Navigator 4.7**

**Method #1**

- 1. Click once on the down arrow to the right of the Location edit box.
- 2. You will see a list of sites you have accessed by typing URLs (web addresses). You will not see sites that you accessed by linking (clicking).
- 3. Click any site to return to that web page.

#### **Method #2**

- 1. Open the **Go** menu.
- 2. You will see a list of all the sites you have visited during this current web session.
- 3. Click once on the site to which you want to return.

#### **Method #3**

- 1. Open the **Communicator** menu and choose **Tools.**
- 2. From the Tools submenu, choose **History**.
- 3. You will see a history list that includes all the sites you have visited over whatever period of time is set in Preferences.
- 4. To navigate to a site on the list, follow one of these directions.
	- Left double click on the site you which to visit.
	- Select the site and press Enter.

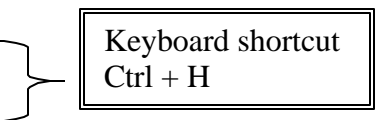

## **Internet Explorer 5.x**

#### **Method #1**

- 1. Open your **View** menu and choose **Go To**.
- 2. The bottom section of the Go To submenu lists the pages you have visited. Chose the page to which you want to return.

#### Method #2

- 1. Left click the down arrow between the Back and Forward buttons on the toolbar.
- 2. You will reveal a list of the last nine pages you have visited.
- 3. Select the web page you want to view again.

#### **Viewing the Complete History**

1. Left click on the History button on the toolbar.

**Keyboard shortcut**  $Ctrl + H$ 

- 2. Choose whether you want a history of the web pages visited Today or Last Week.
- 3. Internet Explorer will display a folder for each web site you have visited.
- 4. Open any folder to access the web pages you have visited within that web site.

## **MOVING DIRECTLY BACK TO YOUR HOME PAGE**

Click once on the **Home** button on the Command toolbar.

# **KEYBOARD COMMANDS**

## **NETSCAPE VERSION 4.7**

# **Navigating**

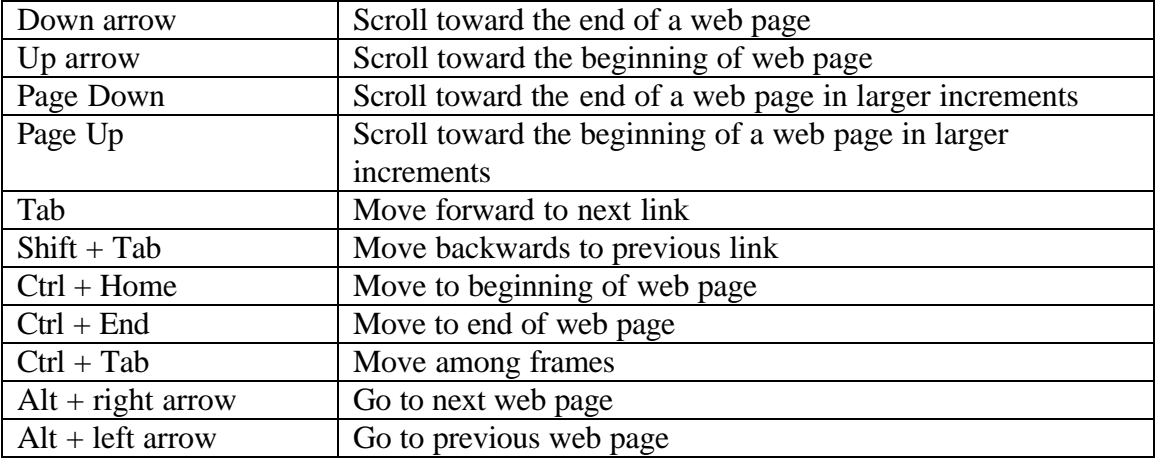

# **Other Netscape Keyboard Commands**

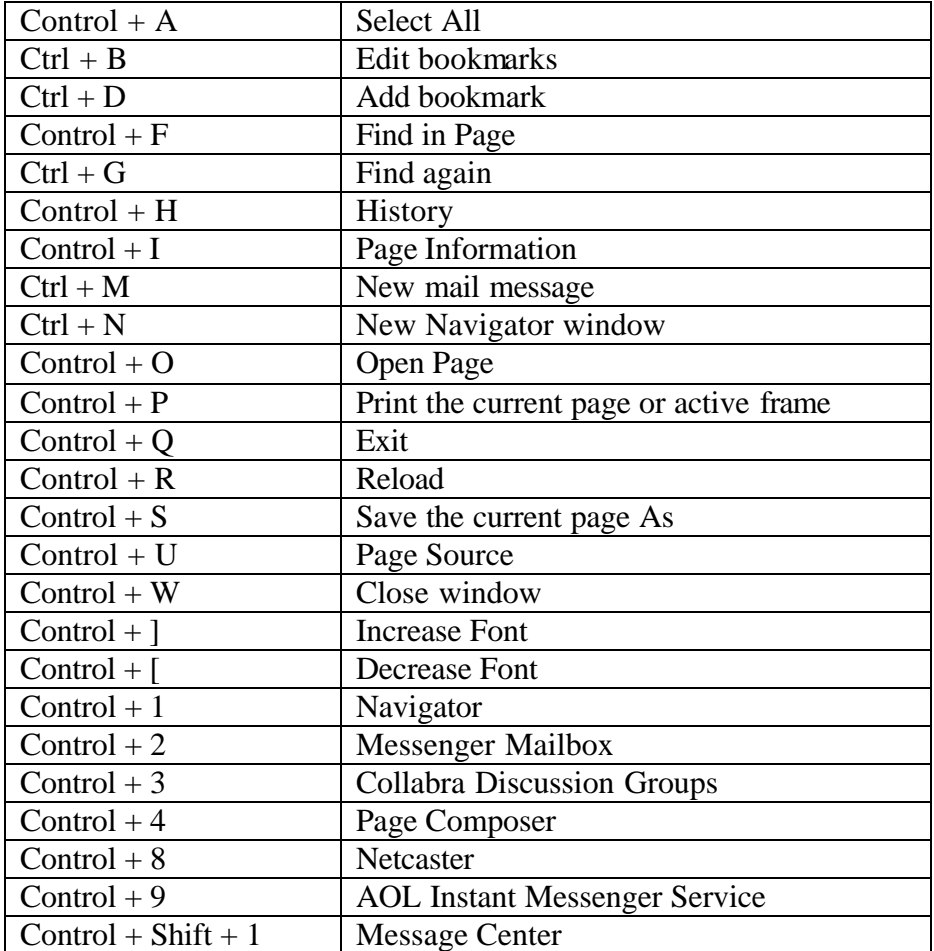

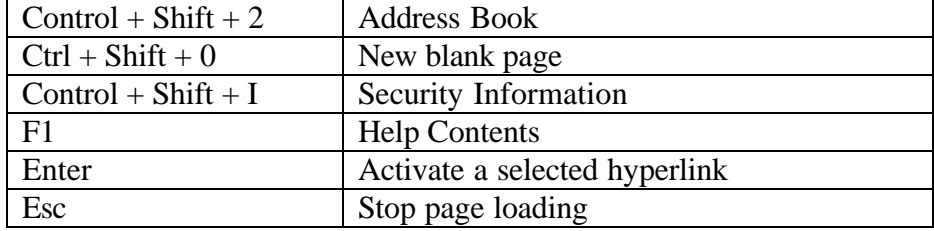

# **INTERNET EXPLORER VERSION 5.x**

# **Navigating**

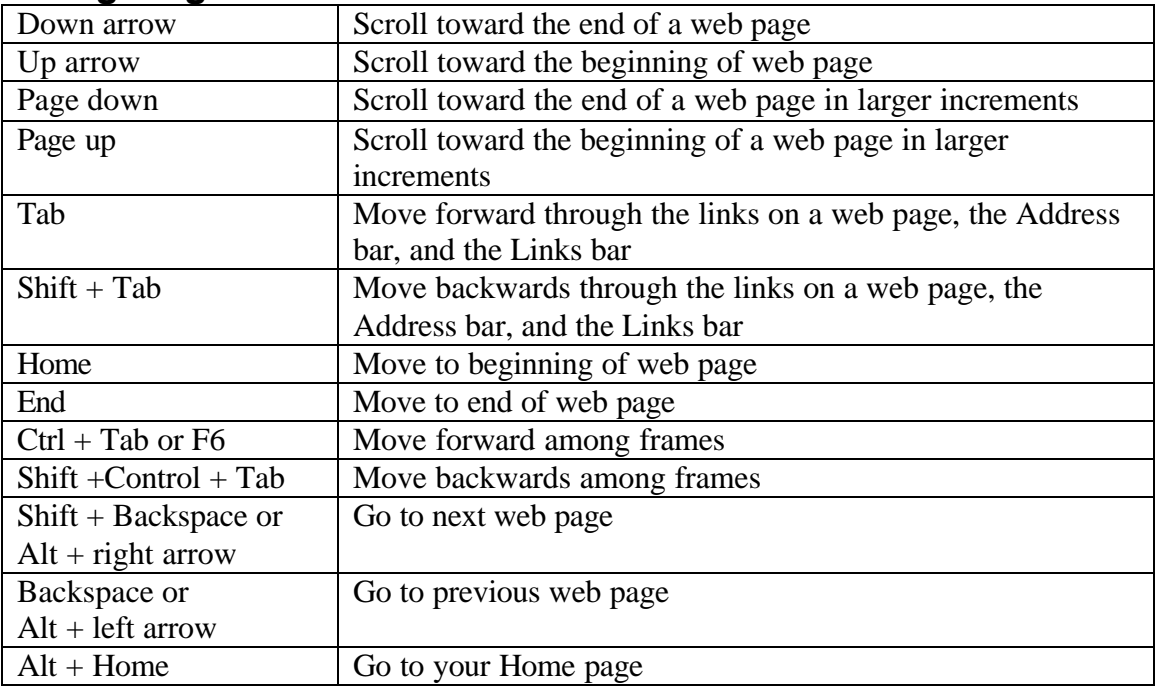

#### **Using the Address Bar**

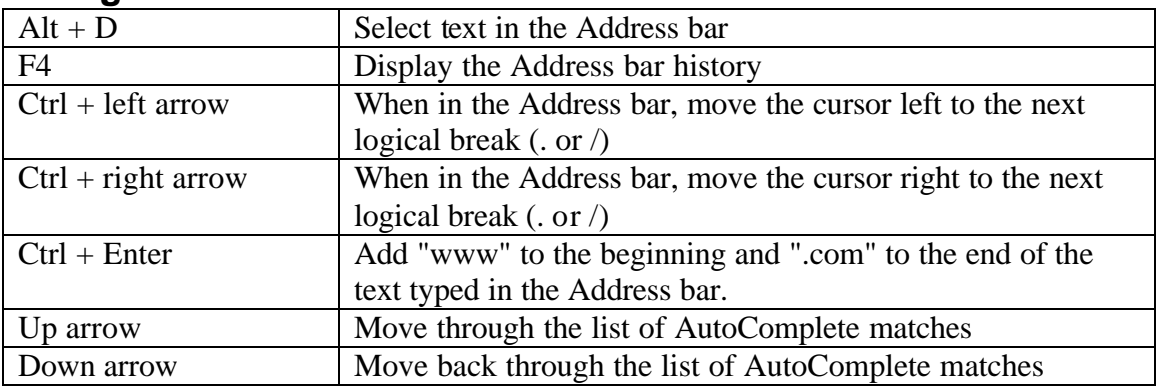

# **Working with Favorites**

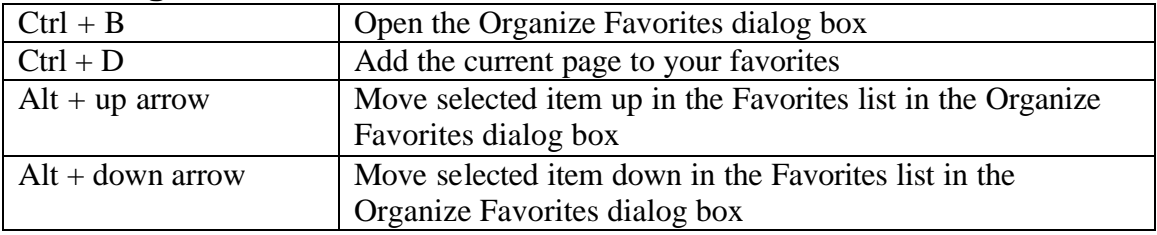

#### **Editing**

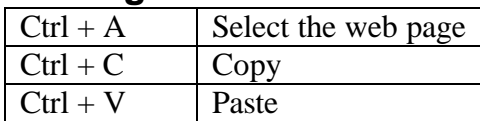

# **Other Internet Explorer Keyboard Commands**

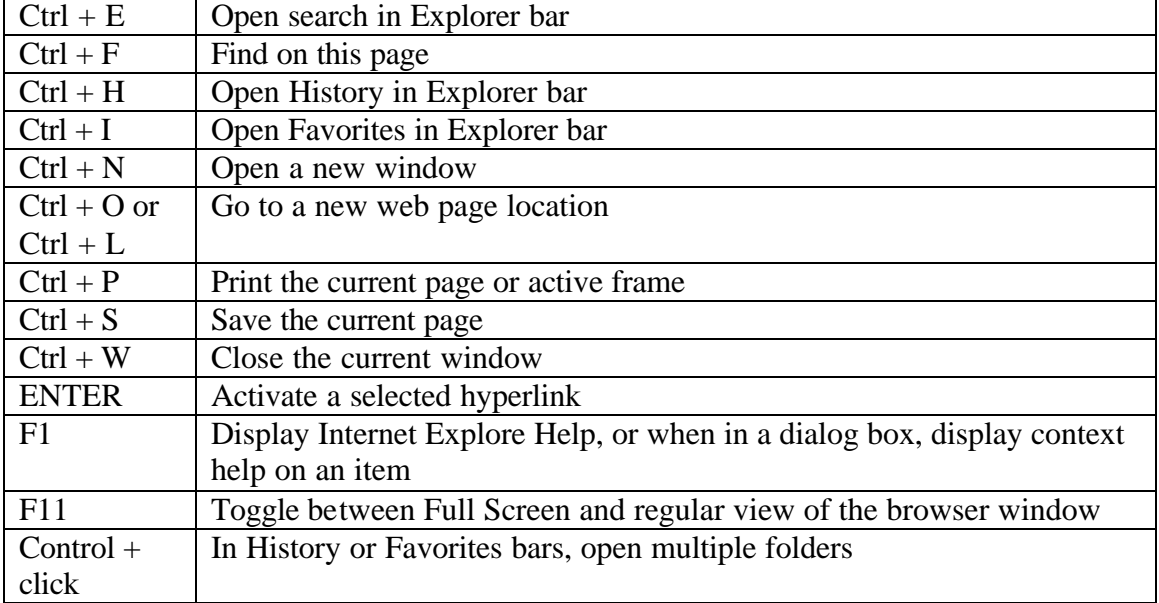

# **URLs**

## **DEFINITION**

Just as people have home addresses that indicate where they live, Internet documents have Internet addresses that indicate where they are stored. These Internet addresses are called URLs (pronounced *you are els* or *erls*), or uniform resource locators.

## **ANALYSIS of the URL http://www.whitehouse.gov/WH/Welcome.html**

This web document is named Welcome.html. It resides in an electronic folder named WH. This folder resides on a computer at the White House. The White House is a government institution.

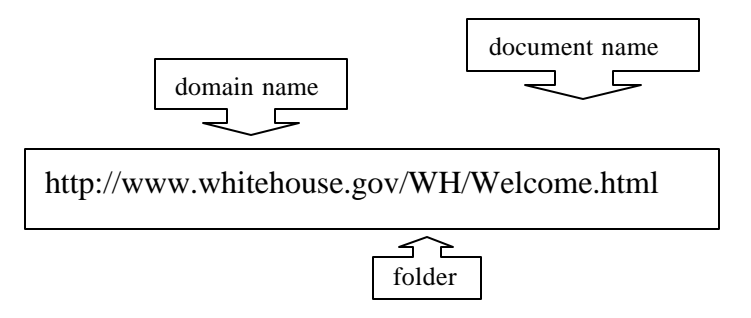

# **PARTS OF A URL**

## **http**

http stands for hypertext transfer protocol. It refers to a set of rules for moving web documents around the Internet. When you type a URL, you do not need to type *http*  because your software assumes you are asking for a web document.

#### **://**

A colon followed by two forward slashes signifies that the web page is located on a computer other than the one you are using (i.e., a remote computer).

#### **www**

www stands for world wide web. It just indicates this is a world wide web document. Most web addresses start with www.

#### **domain name**

A domain name reveals who owns the web site and usually what type of organization they represent.

#### **Common Organization Abbreviations**

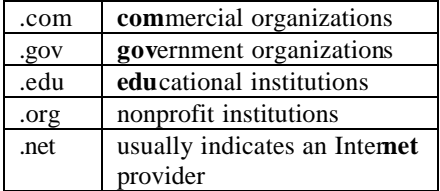

#### **path**

This part of the URL reveals the name and location of the web document inside the computer in which it resides. The path in the White House example on the previous page is **/WH/welcome.html**.

## **.htm or.html**

These extensions indicate documents written in hypertext markup language, the computer language of web documents.

# **SPECIAL URL NOTES**

- The periods in URLs are pronounced, "dot."
- A slash is always a forward slash.
- An underscore, often used in email addresses (e.g., lopez\_melissa) , is created with  $shift + hyphen.$
- There are never any spaces in a URL.
- When entering a URL that follows the format: http://www.oneword.com, you only need to type the one word (e.g., Instead of entering www.microsoft.com, you can simply enter **microsoft**.).
- If the URL ends with a slash (*/*) and no document name, the browser looks for a default web page named index.html or default.html.
- Some domain names use country codes.

Examples

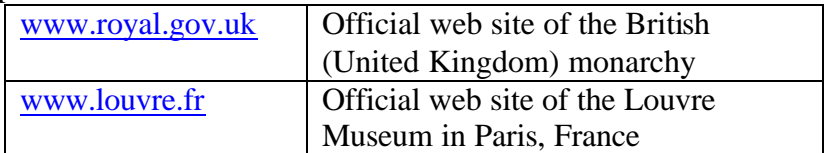

# **OPENING A WEB SITE BY TYPING ITS URL**

#### **Netscape**

#### **Menu/Keyboard Method**

1. Open the **File** menu and choose **Open Page**.

#### **Keyboard shortcut**  $Ctrl + O$

- 2. In the Open edit box, type the URL.
- 3. Press the **Enter** key.

#### **Toolbar Method**

1. Click once in the **Location:** edit box on the location toolbar.

.

- 2. The current URL will be selected.
- 3. Type over the current URL.
- 4. Press the **Enter** key.

#### **Internet Explorer**

#### **Menu/Keyboard Method**

1. Open the **File** menu and choose **Open**.

**Keyboard shortcut**  $Ctrl + O$ 

- 2. In the Open edit box, type the URL.
- 3. Press the **Enter** key.

#### **Toolbar Method**

- 1. Click once in the **Address** toolbar edit box.
- 2. The current URL will be selected.
- 3. Type over the current URL.
- 4. Press the **Enter** key.

# **INTERNET GLOSSARIES<sup>1</sup>**

There are many Internet glossaries available on the Internet. You can access many of them through the Yahoo web site.

#### **BURROWING DOWN TO INTERNET GLOSSARIES**

- 1. Open the Yahoo home page (www.yahoo.com).
- 2. On the Yahoo homepage locate (no linking yet) the **Computers and Internet** topic.
- 3. Link to the **Internet** subtopic under this heading.
- 4. Link to **Dictionaries**.

## **USER TIPS**

The **Netdictionary** (www.netdictionary.com) and **NetLingo** (www.netlingo.com) have excellent definitions and hyperlinks, but are not very accessible if you are using a screen reader**. The Glossary of Internet Terms** appears to be screen reader friendly.

 1 A glossary is a dictionary of specialized terms used for a given subject.

# **PRINTING WEB DOCUMENTS**

## **PRINTING AN ENTIRE DOCUMENT**

- 1. Open the **File** menu and choose **Print** (Control + P).
- 2. Press the Enter key.

#### **PRINTING A SINGLE PAGE OR SPECIFIC PAGES WITH NETSCAPE 4.7**

- 1. Open the **File** menu and choose **Print Preview**.
- 2. Observe the left footer which contains the page number of the page you wish to print.
- 3. Select the **Print…** button from the Print Preview toolbar.
- 4. Put your cursor in the **from:** edit box in the Print Range section of the Print dialogue box.
- 5. Enter the number of the first page you wish to print.
- 6. Press **Tab** once to move to the **to:** edit box.
- 7. Enter the number of the last page you want to print.
- 8. Press **Enter** or left click the OK button.

## **PRINTING SELECTED TEXT WITH INTERNET EXPLORER**

- 1. Select (highlight) the portion of the web page you wish to print.
- 2. Open the **File** menu and choose **Print**.
- 3. In the Print Range section of the Print dialogue box, activate the **Selection** radio button.
- 4. Press **Enter** or left click the OK button.

# **SEARCHING THE WORLD WIDE WEB**

## **DEFINITION Search Tools**

There are over a billion web pages on the Internet, and this number is supposed to double each year. Search tools are software applications, available as world wide web pages, that help you find the information you need from the billions of pages on the Internet.

# **TYPES OF SEARCH TOOLS**

# **Portals**

A portal is more than a search tool. A portal is a web site designed to meet most of your Internet needs. It is a one-stop-shopping web site offering a comprehensive set of services including search tools, email, chat rooms, stock quotes, sports scores, etc. Some portals even offer tools like calendars and address books. Examples of portal sites include Yahoo, MSN.com, and Excite. America on Line (AOL) is also a portal; however only people who are members of AOL can access this popular portal. In October, *1999 PC Magazine*<sup>2</sup> awarded Yahoo its Editors' Choice award for best portal web site.

# **Search Engines**

#### **Introduction**

Search engines send out electronic robots (also called spiders) to search web pages. The robots return their findings to their search engines which then index the information like in the back of book, only on a much larger scale. Search engines are extremely helpful when you are looking for a web page that contains specific words or phrases.

Not all search engines were created equal. They differ in many ways including the number of web pages they search through, the frequency of updating, quality and quantity of search help offered, and the display of the search results. Because search engines run automatically and index so many web pages, they may often find information not listed in directories.

#### **What Robots Search Through**

Exactly what information do these robots bring home? Well, robots have different strategies. The following list highlights the typical parts of a web document that robots may look through.

- Entire web document
- Parts of document (e.g., first few lines, first 20 lines, titles, headings, subheadings, hyperlinks)
- Meta Information

 $\overline{a}$ 

<sup>2</sup> Cohen, Alan. "Int ernet: Web Portals and Search Sites." *PC Magazine*, October 5, 1999, p.141.

This is information about the information in the document. This meta information is part of the HTML (hypertext markup language) code for the document, but does not appear on the page for viewing. You can, however, view this meta information by asking your browser to view the source (i.e., the source code, or HTML, of your document). You will find this meta information within the head element towards the top of the document. The meta information usually includes the document's title, author, keywords, and sometimes, a summary.

Every search engine has a slightly different strategy on where robots search. These different strategies account for some of the differences you find when you search for the same information through various search engines.

#### **Ranking System**

Another aspect of search engines is how they determine which web pages to offer you first when many pages fit the criteria you're searching for. The following lists offers several criteria for ranking documents highly such that they appear in the first group of documents the search engines offer you.

- The words for which you are searching appear near the top of the web page.
- The words for which you are searching occur frequently in the web page.
- The words for which you are searching are in the web page's title.
- "Fuzzy And" ranking refers to retrieving web pages that contain any of the search terms (e.g., as if you used OR). The search tool then displays those pages that contain ALL the terms first.

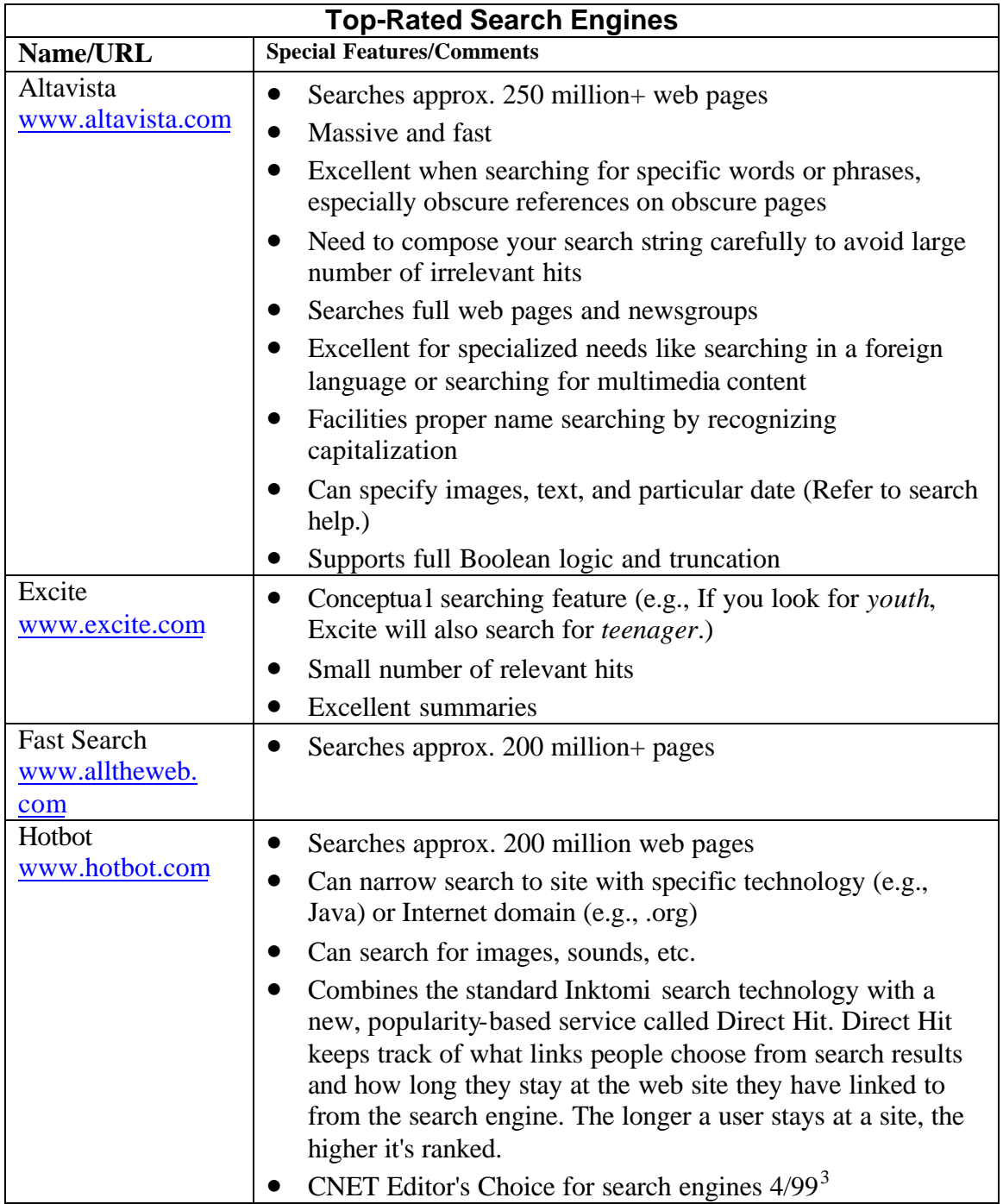

 $\overline{\phantom{a}}$ 

 3 http://home.cnet.com/category/topic/0,10000,0-3817-7-276910,00.html

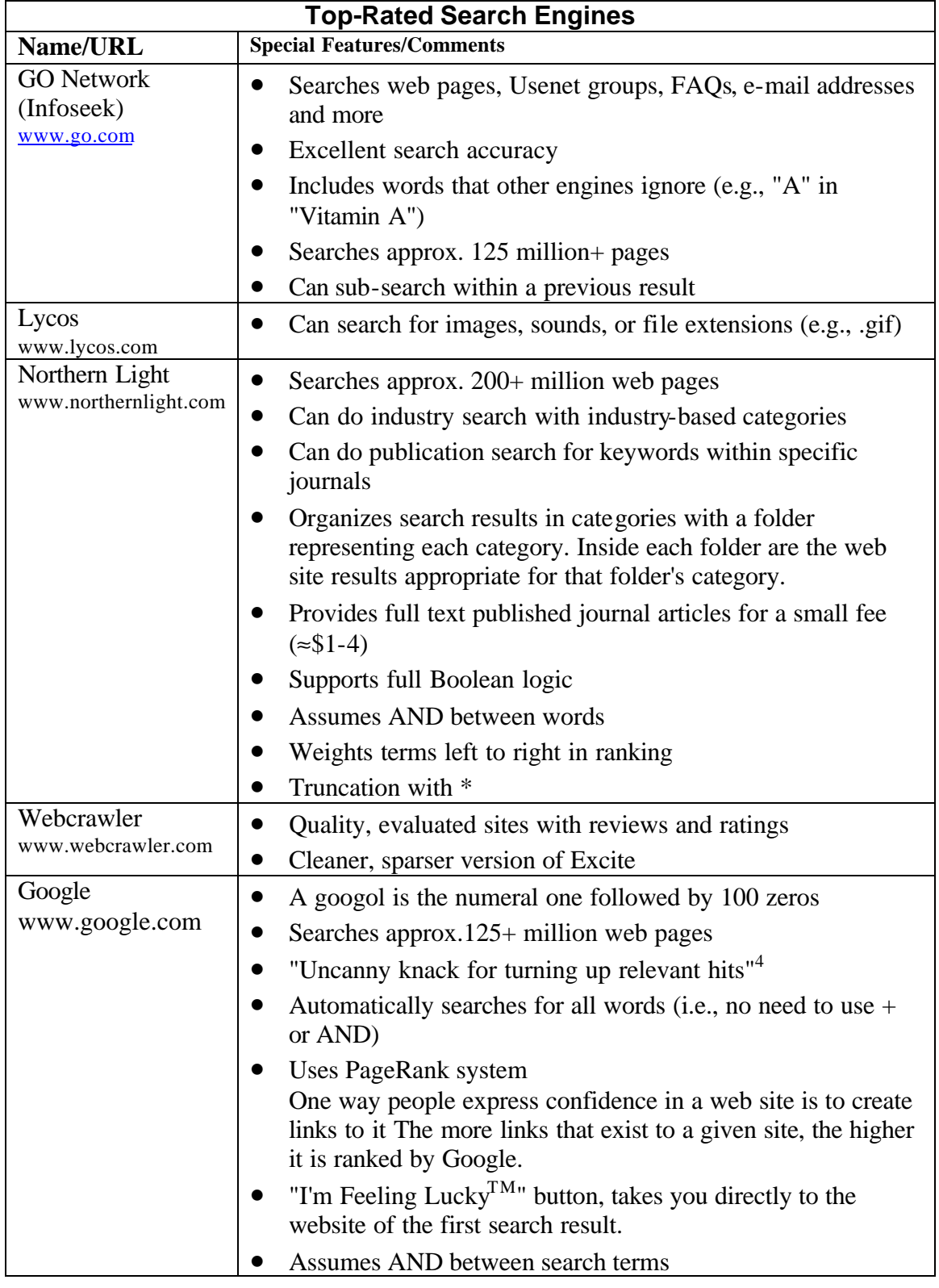

# **Meta (Multi) Search Engines**

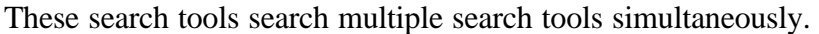

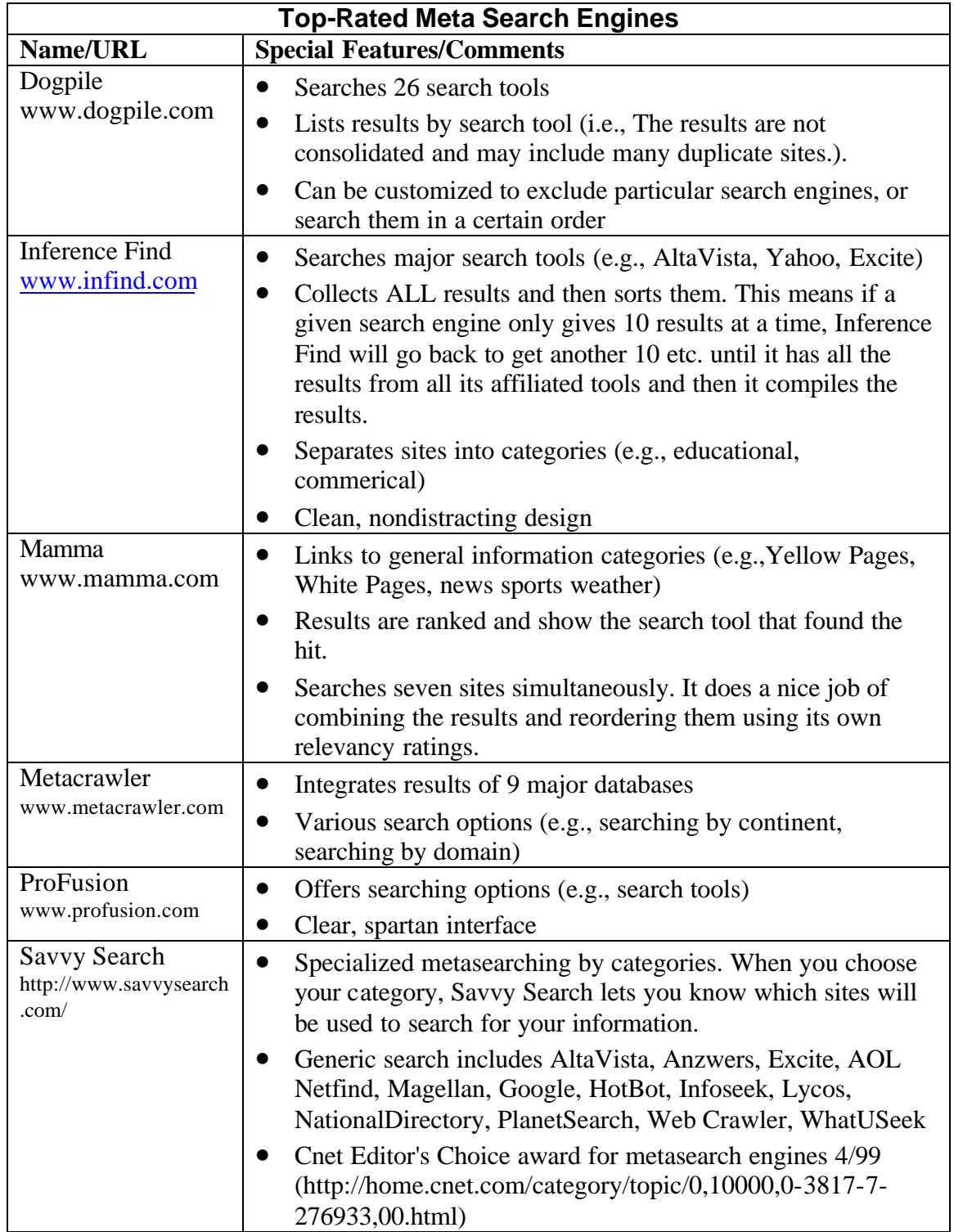

## **Subject Directories**

Subject directories are created by human beings, not electronic robots. They are alphabetical, hierarchical list of subjects designed to facilitate your web browsing. In other words, they are a list of web sites submitted by people and sorted by the directory's human developers into increasing more specific categories. You burrow down through the hierarchical list of topics until you find web pages relevant to your needs.. Subject directories are most helpful when you are searching for information that can be easily classified into a category.

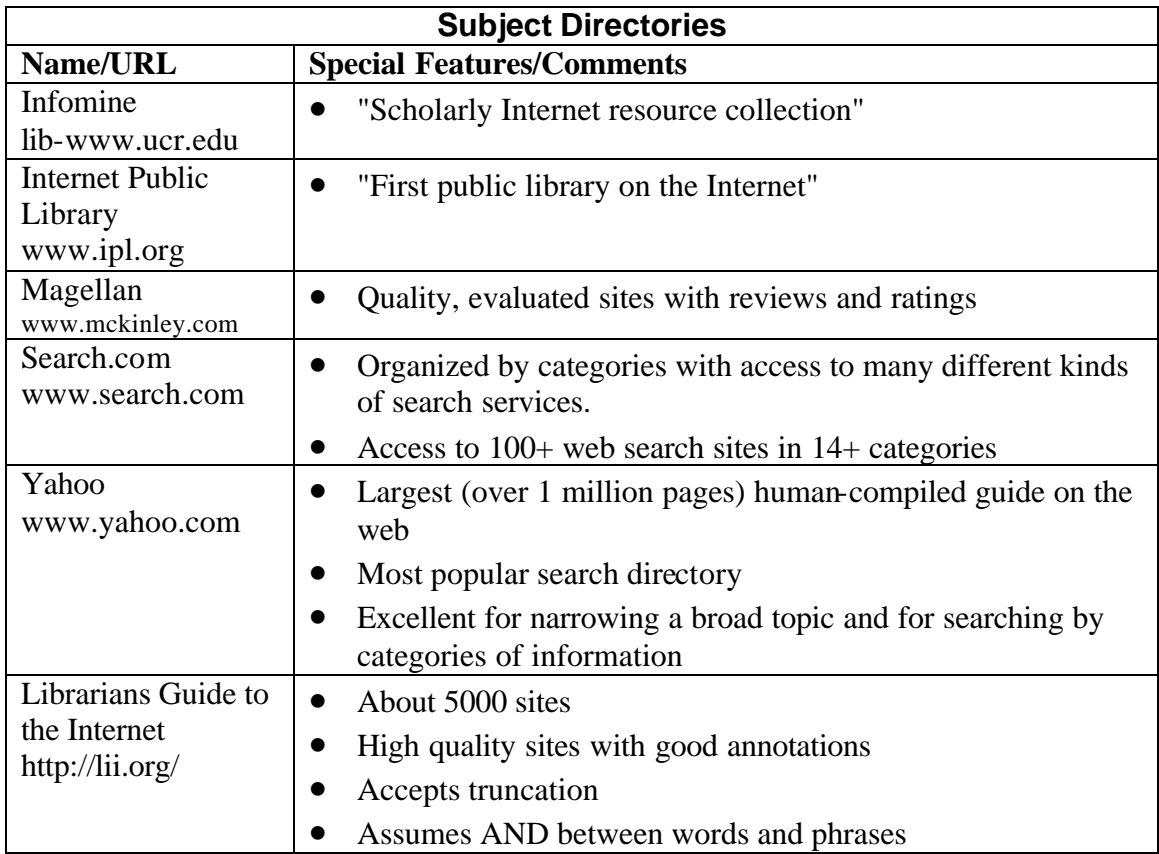

# **Specialized Subject Guides and Web Guides**

These search tools are compiled by human beings with expertise in specific subjects. Some specialize in one subject and others offer multiple topics.

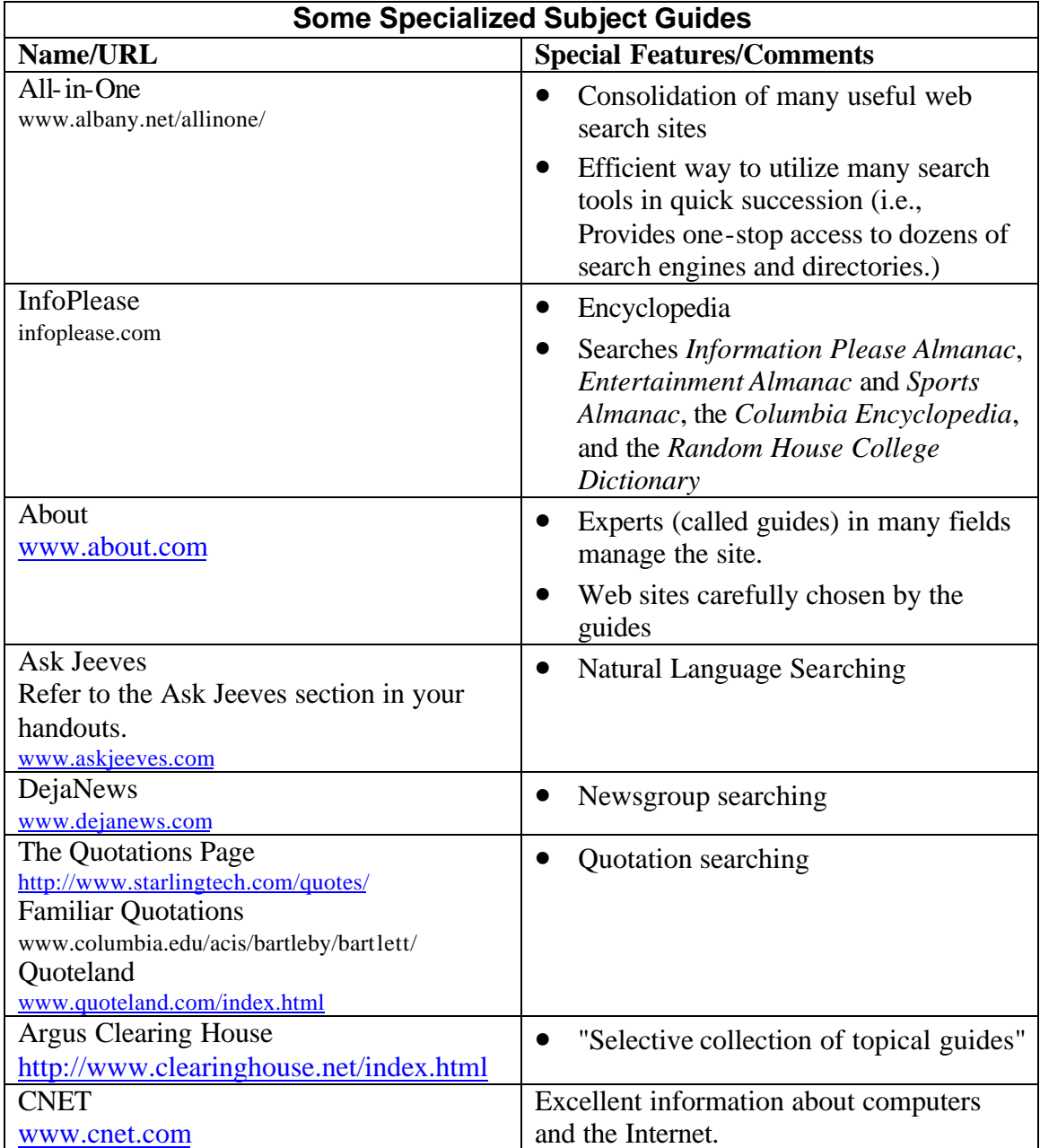

# **ASK JEEVES (www.askjeeves.com)**

#### **Natural Language Searching**

• Jeeves is a search engine. Unlike with most search engines, you can use natural, everyday language to tell Jeeves what information you need.

#### **Examples of Natural Language Questions and Requests**

Who is the Chief Justice of the United States Supreme Court? Find the capital of Minnesota. What color is an amethyst?

#### **Asking Jeeves a Question**

- 1. Open the Ask Jeeves web site.
- 2. In the Ask Jeeves edit box, enter your question or request.
- 3. Press Enter or left click the **Ask?** button to the right of the edit box.

## **Jeeves' Responses**

#### **I have found answers to the following questions:**

- This section contains questions related to your inquiry.
- If the question has a pull down menu, open the menu and choose the most relevant question from the list.
- To get the answer to the question, left click the Ask? button to the left of the question.

#### **Web Resources**

- The web resources are broken down by search tools.
- To explore the potential results from a given search tool follow these steps.
	- 1. Open the pull-down menu (combo-box) for the search tool to reveal the names of the web pages Jeeves is offering you.
	- 2. Choose the web page you think is mostly likely to provide the information you want.
	- 3. Left click the Ask button to the left of the search tool.

# **Returning to Jeeves' Original Responses to Your Inquiry**

• Once you activate one of the Ask! buttons, you can navigate back to Jeeves' original responses to your inquiry by left clicking on the **<<Back to Your Question** link on the Ask Jeeves toolbar towards the top of the web page.

# **Making a New Inquiry**

#### **Method One**

Navigate to the **Ask Jeeves** home page by linking to the Home link on the Jeeves toolbar at the top of every page, and start over again.

#### **Method Two**

- 1. Navigate back to the response page for the current question.
- 2. Enter your next question or request in the **Ask Another Question** edit box at the bottom of the page.
- 3. Press **Enter** or left click the Ask button to the right of the edit box.

#### **Who is Jeeves anyway?**

Jeeves is a fictional character created by the novelist P. G. Wodehouse. Jeeves is a highly dignified, extremely intelligent and well educated butler (or gentleman's gentleman) who works for a bumbling gentleman named Bertie Wooster. Wodehouse's writings about Jeeves and Wooster span the years 1917 to 1971.

# **LEARNING MORE ABOUT WEB SEARCHING**

## **Helpful Web Sites**

About.com Web Search http://websearch.miningco.com/internet/websearch/

Choose the Best Engine for Your Purpose http://www.nueva.pvt.k12.ca.us/~debbie/library/research/adviceengine.html

Finding Information on the Internet, A Tutorial http://www.lib.berkeley.edu/TeachingLib/Guides/Internet/FindInfo.html#Outline

How to Search the World Wide Web: A Tutorial for Beginners and Non-Experts http://204.17.98.73/midlib/tutor.htm

Search Engine Showdown http://www.searchengineshowdown.com

Search Engine Watch http://searchenginewatch.com

Sink or Swim: Internet Search Tools and Techniques http://www.sci.ouc.bc.ca/libr/connect96/search.htm#search\_logic

The Spider's Apprentice - A Helpful Guide to Web Search Engines http://www.monash.com/spidap4.html

Tutoring: Guide to Effective Searching on the Internet http://www.thewebtools.com/tutorial/tutorial.htm#index

# **Searching Advice Accessed Through Yahoo**

Starting with Yahoo's home page, follow these links to a list of documents with advice on how to search the web successfully.

- 1. Open Yahoo's home page (www.yahoo.com).
- 2. Link to the **Internet** subtopic link under **Computers and Internet**.
- 3. Link to **World Wide Web**.
- 4. Link to **Searching the Web**.
- 5. Link to **How to Search the Web**.

## **COMMON SEARCH TECHNIQUES USED WITH MOST SEARCH ENGINES**

The following strategies for narrowing a search to get more relevant results work with many search engines and directories. For best search results, each web searcher should consult the search help available through each searching application.

## **Quotation Marks**

Enclose phrases and clauses for which you are searching within quotations. This ensures that the searching tool looks for web sites with the words in the exact sequence as you entered them.

#### **Examples**

"Grand Canyon" "Great Britain" "Gone with the Wind" "Wall Street Journal"

#### **Plus Sign**

Place a plus sign before text to indicate this text MUST be included in the documents the search tool finds.

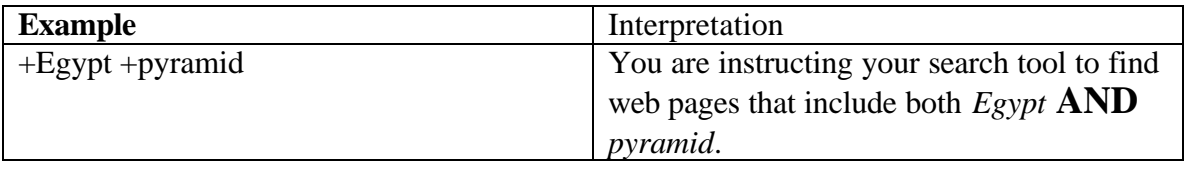

## **Minus Sign**

Place a minus sign before the text to indicate this text MUST NOT be included in the documents the search tool finds.

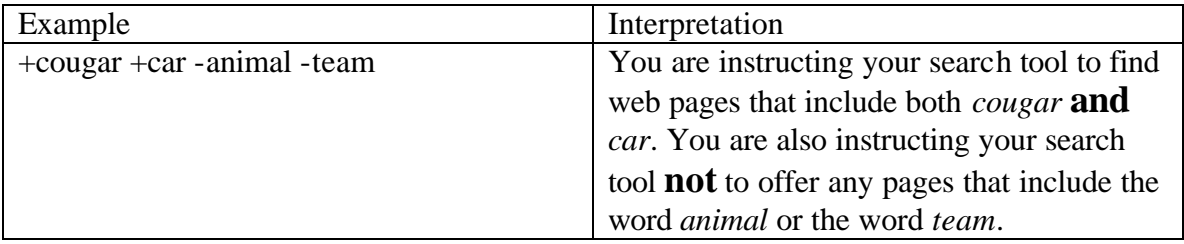

## **Capitalization**

Use lower case unless entering proper names. In all search tools, using lower case retrieves sites that use lower case and capitals. In some search tools (e.g., Altavista) using capitalization results in only finding sites that use capitalization.

#### **Boolean Terminology**

Use AND, OR, NEAR, and NOT to connect words and phrases (e.g., pudding NOT chocolate).

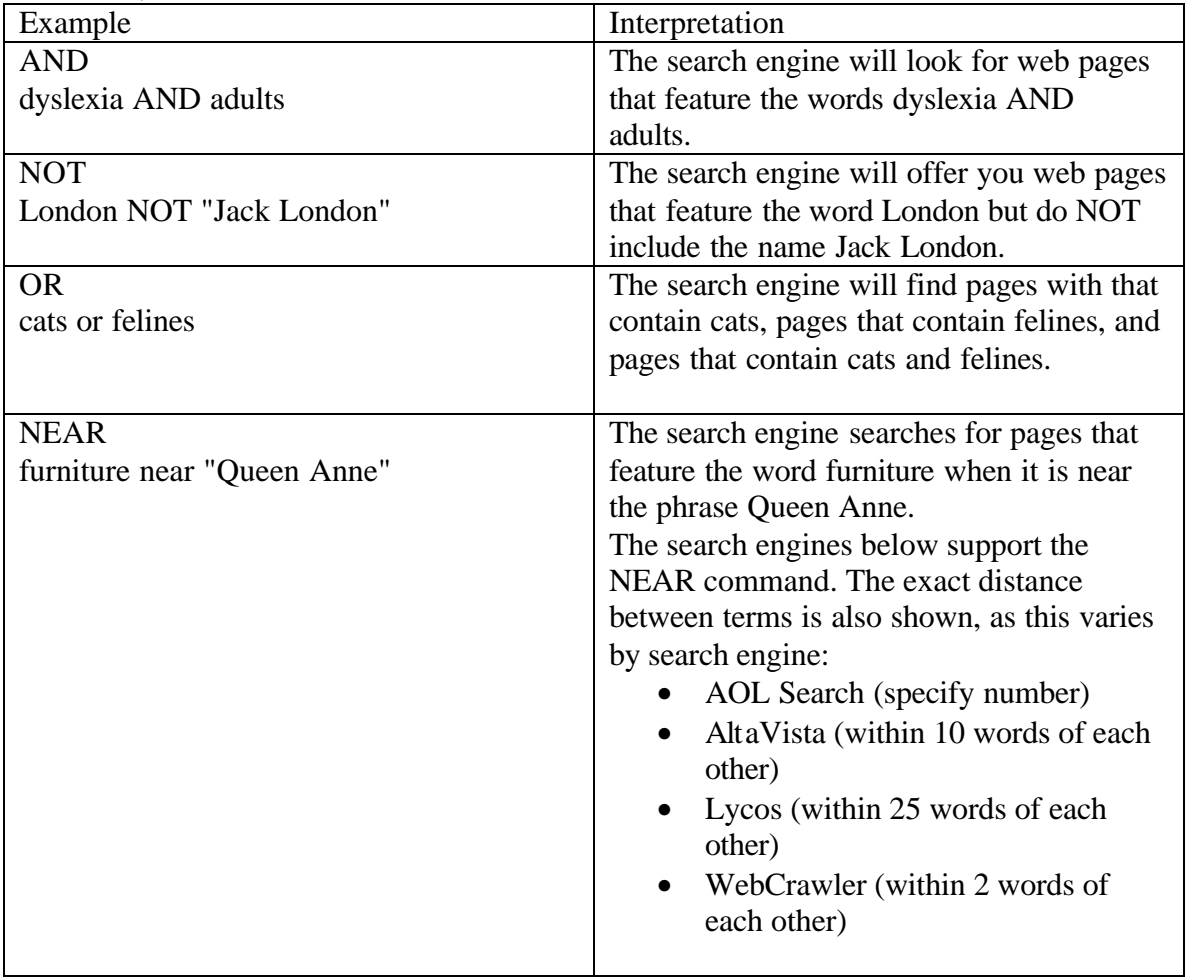

## **Truncation**

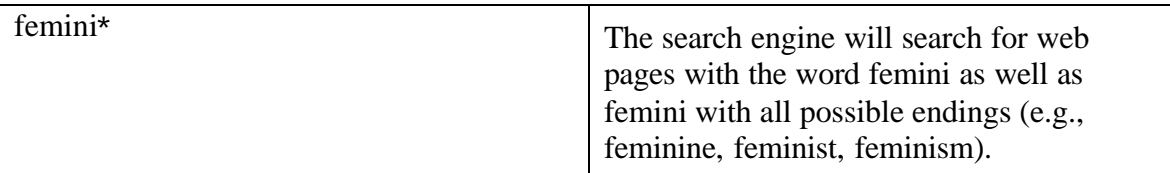

# **Choosing the Best Search Engine**

The following information was compiled by Debbie Abilock. You are encouraged to check out this helpful information online at

http://nuevaschool.org/~debbie/library/research/adviceengine.html.

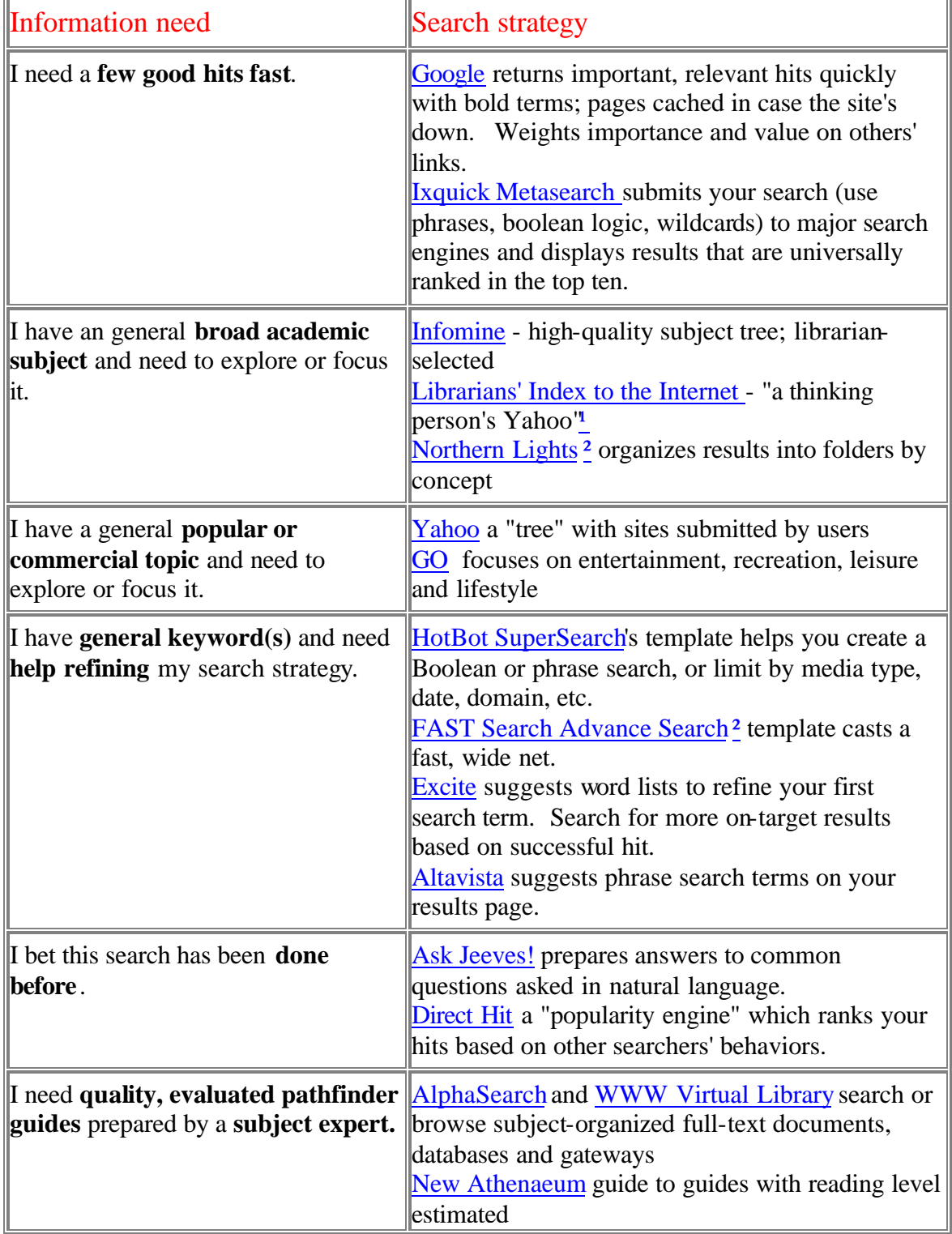

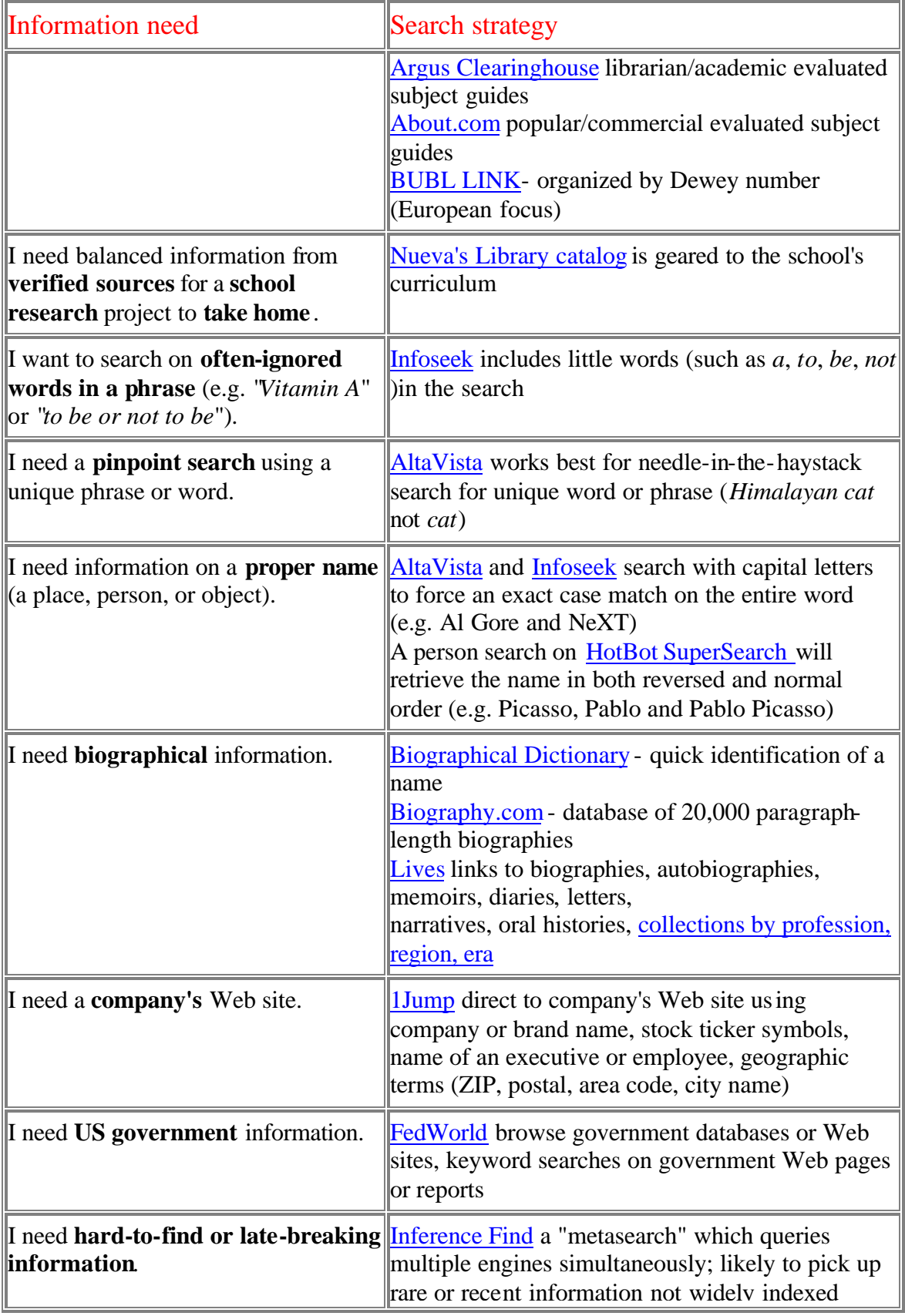

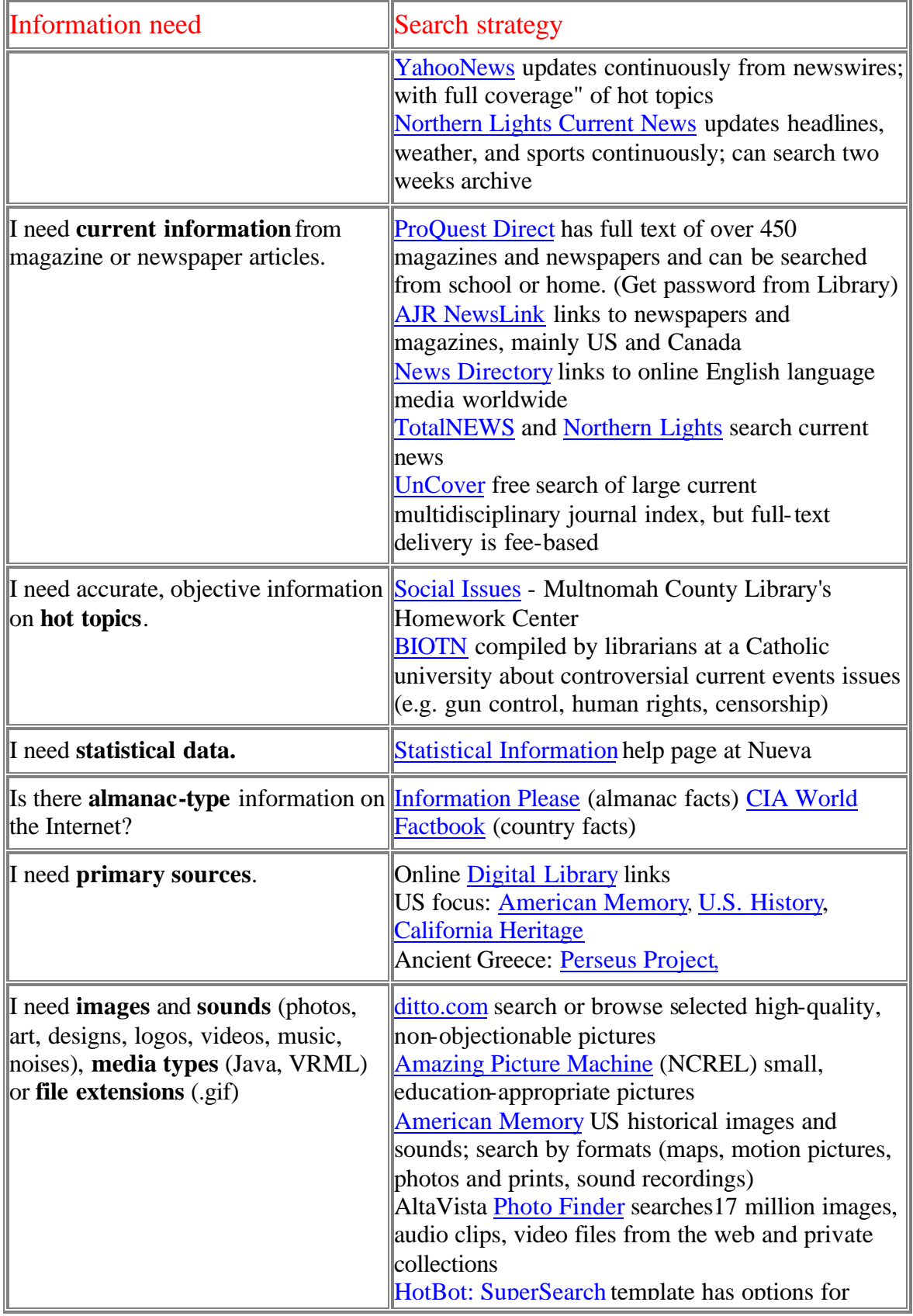

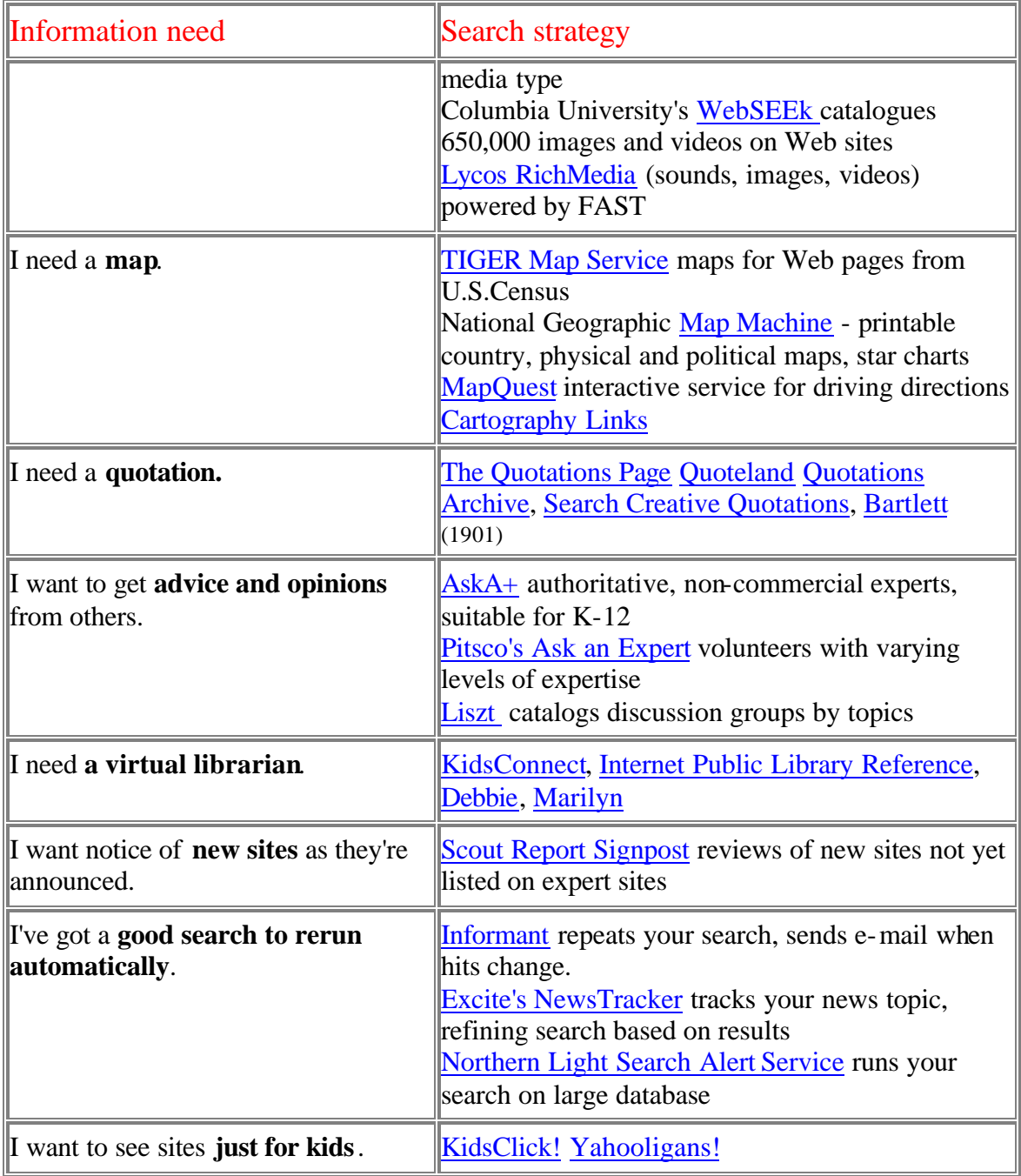

<sup>1</sup> Cohen, Laura B. "The Web as a Research Tool: Teaching Strategies for Instructors." Choice August, 1999. Web III: Supplement to Volume 36. p. 29.

² Northern Lights and FAST Search are neck-and-neck for the largest search engine databases. For up-to-date information about search engine features and performance see Search Engine Watch <http://www.searchenginewatch.com>

# **BOOKMARKS**

#### **DEFINITION**

A bookmark is the name and address of a web site stored in a bookmarks list.

## **Netscape Navigator 4.7**

#### **Creating a Bookmark**

Create a bookmark by doing one of the following.

- Left click the **Bookmarks QuickFile** icon and select **Add Bookmark** from the menu.
- **Right-click in the display window**; then select **Add Bookmark** from the context menu that appears.
- **Drag the Page icon** (the one just to the left of the Location box) to the **Bookmarks QuickFile** icon.
- Press **Ctrl + D**.

## **Opening a Page with a Bookmark**

Left click the **Bookmarks QuickFile icon** to open the Bookmarks list, and then left click the web site of your choice.

## **Internet Explorer 5.x**

#### **Creating a Bookmark**

Open the **Favorites** menu and choose **Add to Favorites**…

#### *Special Note*

Internet Explorer will give you option of saving your favorite site offline (i.e., You can access the version of the site you are saving without being connected to the Internet.).

#### **Opening a Page with a Bookmark**

Open the **Favorites** menu, and click once on the web site of your choice.

## **Creating a Bookmark and Placing it in a New Folder**

These directions assume Internet Explorer is open, and the page you want to bookmark is displayed.

- 1. Open the **Favorites** menu and choose **Add to Favorites**.
- 2. Left click the **Create in** >> button.
- 3. Left click **New Folder**… button.
- 4. In the **Folder name** : edit box, enter the name of your folder.
- 5. Press **Enter** or left click the OK button.
- 6. This New Folder box will close and you will be interacting with the Favorites dialog box.
- 7. Check the **Name** edit box to be sure the name of the page you want to bookmark is entered there.
- 8. Check the list of folders and be sure the new folder you created is selected.
- 9. Press **Enter** or left click in the OK button.

## **Opening a Bookmarked Page from a Folder**

- 1. Open the **Favorites** menu.
- 2. Select the folder that holds your bookmarked page.
- 3. From the folder submenu, choose the bookmarked page.

## **Saving a Bookmark to Your Diskette**

The following directions assumes you have already created the bookmark on the hard drive.

- 1. Open the **Favorites** menu and choose **Organize**.
- 2. From the list view, point to the bookmark you want to save to your diskette.
- 3. Right click to open a shortcut menu (Shift  $+$  F10, shortcut menu key on Windows keyboard)
- 4. From the shortcut menu, choose **Send To**.
- 5. From the Send to submenu, choose **3 ½ inch floppy (A)**.

#### **Opening a Bookmark from Your Diskette**

These directions assume Internet Explorer is not open.

- 1. Open Windows Explorer.
- 2. From the tree view, choose 3  $\frac{1}{2}$  inch floppy.
- 3. From the list view, select the bookmark file of your choice and press Enter.
- 4. Internet Explorer will open and display the page you chose.

# **ADJUSTING COLORS**

## **NETSCAPE 4.7**

- 1. Open the **Edit** menu and choose **Preferences**.
- 2. Left click the **Colors** option from the Appearance section in the Category: list on the left side of the dialogue box.
- 3. Left click the color box representing the current color for the item you wish to change.

You will get a palette of colors.

- 4. Left click the color of your choice.
- 5. Press **Enter** or Left click the OK button.

#### **Special Notes:**

- If the Color option is not visible, do one of the following to reveal the Appearance subcategories of Fonts and Colors
	- a. With the Appearance item highlighted (in focus), click once on the  $+$  to the left of Appearance.
	- b. With the Appearance item highlighted (in focus), press the right arrow key.
- You will have the option to adjust the color for your text, background, visited links, and unvisited links.
- Use Windows Colors option Choosing this option means that the color you set through the Windows Control panel will override the colors set in this dialog box.

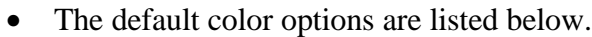

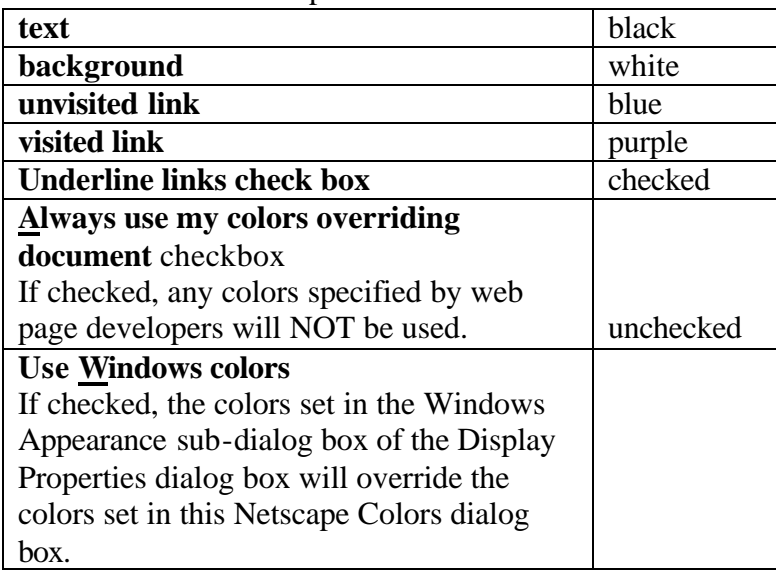

## **INTERNET EXPLORER 5.x**

## **Adjusting Internet Explorer to Use Your Color Choices**

- 1. Open the **Tools** menu and choose **Internet Options**…(Alt + V, O).
- 2. Left click on the **Accessibility...** button  $(AIt + E)$ .
- 3. Activate the check box for **Ignore colors specified on Web pages**  $(Alt + C)$ .
- 4. Press **Enter** or left click the OK button.
- 5. Left click the **Colors** button  $(Alt + O)$  from the Internet Options dialog box.
- 6. Be sure the Use Windows Colors check box is NOT checked  $(Alt + W)$ .
- 7. Choose your text color, your page background color, your link color, your visited link color, and your hover<sup>5</sup> color.
- 8. Press **Enter** or left click the OK button to exit the Colors dialog box.
- 9. Press **Enter** or left click on the OK button to exit the Internet Options dialog box.

 $\overline{a}$ 

 $<sup>5</sup>$  A hover color is the color of a link when you point to it.</sup>

# **ADJUSTING FONTS**

# **NETSCAPE 4.7**

- 1. Open the **Edit** menu and choose **Preferences**.
- 2. Click once on the **Fonts** subcategory from the **Appearance** section in the **Category:** list on the left side of the dialogue box.

#### **Special Note**

If the Fonts option is not visible, do one of the following to reveal the Appearance subcategories of Fonts and Colors.

- a. With the Appearance item highlighted (in focus), click once on the  $+$  to the left of Appearance.
- b. With the Appearance item highlighted (in focus), press the right arrow key.

You will have 5 pull-down menus for adjusting the following three options.

#### **For the Encoding:**

- Encoding refers to the pair of fonts used for web page text. Different parts of the world use different pairs of text. In the Western encoding option, proportional text  $v(\theta)$  is Times New Roman, 12 point; and monospaced text (fixed width) is Courier New, 10 point.
- If you change the encoding type, both fonts in the pair will change.

#### **Variable Width Font:**

- Most web pages use variable-width fonts.
- By adjusting the font and size for the variable-width font, you will be adjusting all text created with variable width fonts.

#### **Fixed Width Font:**

- Web pages occasionally use fixed fonts especially for editable fields.
- By adjusting the font and size for the fixed width font, you will be adjusting all text created with fixed width fonts.

<sup>&</sup>lt;sup>6</sup> A variable width font has letters that take up different amounts of space, e.g., *i* will take up less space than *o*.

#### **Coping with Specified Fonts**

There are three radio buttons options for telling Netscape how to cope when a web developer specifies fonts for a web page.

#### **Use my default fonts, overriding document-specified fonts**

If you choose this option, your font choices will always override the choices made by the web page developer.

#### **Use document specified fonts, but disable Dynamic Fonts** <sup>7</sup>

If you choose this option, any fonts specified by the web page developer will be used **if** the font is already available on your computer.

#### **Use document-specified fonts, including Dynamic Fonts**

If you choose this option, any fonts specified by the web page developer will be used, even if the font is not available on your computer.

#### **Increasing Overall Font Size**

 $\overline{a}$ 

Open the **View** menu and choose **Increase Font or Decrease Font**, or use these keyboard commands: **Control + ]** to increase font and **Control + [** to decrease font.

Each time you use this command, you make the fonts larger or smaller by one size. According to the Netscape Help documentation, any changes made with this option will be reflected in the font size choices in the Preferences dialogue box.

 $<sup>7</sup>$  A web page might specify a font you do not have on your computer. If you choose the Dynamic Fonts</sup> option, the needed font will be downloaded to your computer automatically so you will see the web page as its author intended.

# **INTERNET EXPLORER**

#### **Adjusting Internet Explorer to Use Your Choice of Font and Font Font Size**

- 1. Open the **View** menu and choose **Text Size**.
- 2. From the Text Size submenu you have a choice of Largest, Larger, Medium, Smaller, and Smallest.
- 3. Open the **Tools** menu and choose **Internet Options**…
- 4. Left click on the **Accessibility…** button.
- 5. Activate the check boxes for **Ignore font styles specified on Web pages** and **Ignore font sizes specified on web pages.**
- 6. Press **Enter** or left click the OK button.
- 7. From the Internet Options dialog box, left click the **Fonts…** button..
- 8. Choose your proportional font and fixed-width font.
- 9. Press **Enter** or left click the OK button to exit the Fonts dia log box.
- 10. Press **Enter** or left click on the OK button to exit the Internet Options dialog box.

# **LOADING PAGES WITHOUT GRAPHICS**

## **NETSCAPE 4.7**

- 1. Open the **Edit** menu and choose **Preferences**.
- 2. Choose **Advanced** from the Category list.
- 3. Uncheck the **Automatically load images** checkbox
- 4. Press **Enter** or click once on the OK button.
- 5. Press **Control + R** to reload the page.

## **INTERNET EXPLORER 5.x**

- 1. Open the **Tools** menu, and choose **Internet Options**..
- 2. Be sure the Advanced tab is in front.
- 3. **Uncheck** the **Show pictures** check box in the Multimedia section.
- 4. Press **Enter** or click once on the OK button.
- 5. Refresh the current page with the keyboard command **F5**, or open the View menu and choose Refresh.

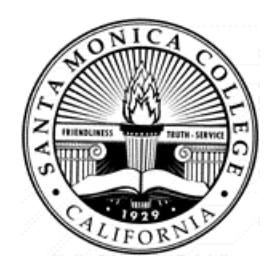

# **IMAGES**

# **SAVING AND INSERTING**

## **Saving**

- 1. Right click on the image on want to save.
- 2. From the shortcut (context) menu, choose **Save Picture As**….
- 3. In the Save As dialogue box, indicate where you want your picture saved (e.g.,  $3 \frac{1}{2}$ floppy (A).
- 4. Press **Enter** or left click the Save button to complete saving your picture.

# **Inserting a Saved Image into Word 97**

- 1. Place your cursor where you want the picture to be inserted.
- 2. Open the **Insert** menu and choose **Picture** (Alt + I, P).
- 3. From the Picture submenu, choose **From File**.
- 4. Use the Insert Picture dialogue box to indicate the location of the file.
- 5. Press **Enter** or left click on the Insert button.

# **COPYING AND PASTING AN IMAGE**

- 1. Right click on the image you want to copy.
- 2. From the shortcut (context) menu, choose Copy..
- 3. Open the application into which you want to copy the image.
- 4. Place your cursor where you want the picture to be inserted.
- 5. Choose Paste (Edit menu, toolbar icon, keyboard command or shortcut menu).

# **COPYING AN IMAGE FROM AN IMAGE SEARCH**

These directions make the following assumptions.

- You have searched specifically for an image using a search engine like Lycos that enables image-only searches.
- You are copying the image from a web document that only contains an image.
- 1. Open the **Edit** menu and choose **Select All**

**Keyboard Shortcut**  $Ctrl + A$ 

2. Open the **Edit** menu and choose **Copy**.

```
Keyboard Shortcut
Ctrl + C
```
- 3. Open the application into which you want to copy the image.
- 4. Place your cursor where you want the picture to be inserted.
- 5. Choose **Paste** (Edit menu, toolbar icon, keyboard command or shortcut menu).

**Keyboard Shortcut**  $Ctrl + V$ 

# **COPYING FROM A WEB PAGE INTO MICROSOFT WORD**

These directions make the following assumptions:

- a) Microsoft Word and your web browser (Internet Explorer or Netscape) are both open.
- b) Your web browser is the active application, and you have a web page open from which you want to copy some information.
- 1. Select (highlight) the text you want to copy from the web page.
- 2. Open the **Edit** menu of your browser and choose **Copy**.
- 3. Make Word your active application using one of the following methods.
- Click once on the **Word** button on the **task bar**.
- Hold down your **Alt** key as you tap your **Tab** key to cycle through all open applications. Release your Alt key when you arrive at Word.
- 4. In your Word document, position the cursor (insertion point) where you want to paste in the copied information.
- 5. Paste in the information you copied using one of the following methods:
- Open **File** menu and choose **Paste**.
- **Control + V** (Paste keyboard command)
- Click once on the paste icon on the Standard Toolbar.

# **EVALUATING WEB PAGES**

| <b>TYPE OF PAGE</b>                      |  |
|------------------------------------------|--|
| What is the overall purpose of the       |  |
| page (e.g., sales, news, information,    |  |
| personal, advocacy <sup>8</sup> )?       |  |
| <b>AUTHORSHIP</b>                        |  |
| Who wrote the page?                      |  |
| What information does the page offer     |  |
| about the author (e.g., credentials,     |  |
| organizational affiliations)?            |  |
| What contact information do you          |  |
| have for the author (e.g., telephone     |  |
| number, address, email address)?         |  |
| What organization is responsible for     |  |
| the web page? What type of               |  |
| organization is this (e.g.,              |  |
| government, education, non-profit,       |  |
| commercial business)?                    |  |
| What contact information do you          |  |
| have for the organization (e.g.,         |  |
| telephone number, address, email         |  |
| address)?                                |  |
| Does the organization have a             |  |
| copyright <sup>9</sup> for the web page? |  |
| <b>ACCURACY</b>                          |  |
| Are the sources for factual              |  |
| information clearly indicated?           |  |
| Does the page have correct grammar       |  |
| and spelling?                            |  |
| If the page offers published text (e.g., |  |
| newspaper article, poem), is it the      |  |
| entire, unmodified version?              |  |

<sup>&</sup>lt;sup>8</sup> An advocacy page is created by an organization to promote an idea. Examples of advocacy pages are the

Democratic Party (www.democrats.org) and the Republican Party (www.rnc.org).<br><sup>9</sup> the exclusive, legally secured right to publish, reproduce, and sell the matter and form of a literary, musical, dramatic, or artistic work. This definition is from *britannica.com* (http://www.britannica.com).

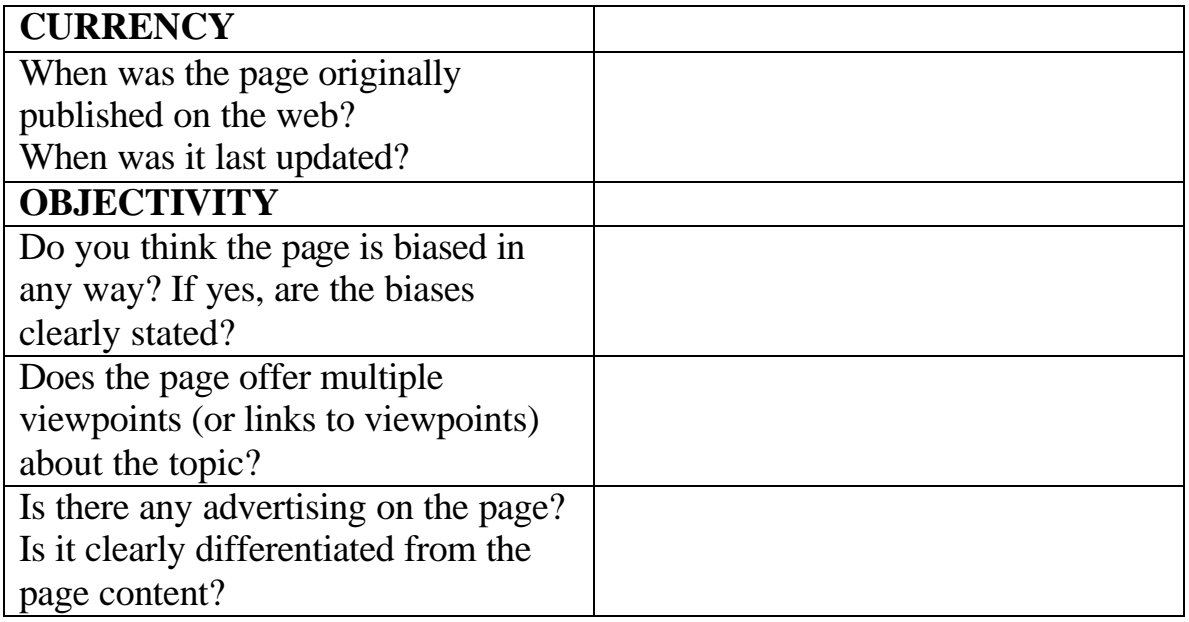

# **Web Pages on Evaluating the Quality of Web Pages**

*Evaluating Internet Resources* http://www.albany.edu/library/internet/evaluate.html

*Evaluating Web Resources* http://www2.widener.edu/Wolfgram-Memorial-Library/webeval.htm

*How to Critically Analyze Information Sources* http://www.library.cornell.edu/okuref/research/skill26.htm

*World Wide Web Power Searching, Internet Workshops Fall 1999 - The Teaching Library UC Berkeley.* http://www.lib.berkeley.edu/TeachingLib/Guides/Internet/pt2ppttx. pdf

# **A SAMPLER OF MULTIMEDIA ON THE INTERNET**

#### **MP3**

An MP3 file is a relatively small sound file that produces CD quality sound. MP3 files store about one minute of music in 1 MB (megabyte) of storage. Contrast this to a wave file (.wav) that requires a 10 MB file to play one minute of music. To play an MP3 file on your computer, you need a multimedia player that supports MP3 files.

#### **Some MP3 Players**

- Latest version of Windows Media Player (www.microsoft.com/windows/mediaplayer/default.asp
- RealPlayer (www.real.com)
- RealJukebox (www.real.com/welcome/realjukebox)

## **MP3 Libraries**

These are web sites that catalogue MP3 songs by their genre (e.g., rock, jazz, country). Most of the MP3 files available on these web sites come from one of these sources:

- 1. new artists hoping to gain fans,
- 2. songs by well-known artists who have licensed their music for MP3 distribution, and
- 3. songs that are no longer under copyright regulations.

Many of the web sites that offer MP3 songs are also selling CDs and/or charging for some MP3 files. Some sites offer the opportunity to listen at no charge to a sample of an MP3 file. Then, if you like the sample, you can pay for the whole MP3 file.

#### **MP3 Libraries Sites**

- Liquid Audio (www.liquid.audio.com)
- $MP3.com (www.mp3.com)$
- Listen.com (www.listen.com)
- $\blacksquare$  Emusic (www.emusic.com)

#### **Searching for MP3 files using a Search Engine**

Both Altavista and Hotbot give you the opportunity to search specifically for MP3 files.

- Altavista (www.altavista.com)
- HotBot (www.hotbot.com)

#### **Playing an MP3 File**

- 1. Locate an MP3 file on an Internet web site.
- 2. Activate the MP3 file link.
- 3. The MP3 file is downloaded (copied) to your computer.
- 4. The MP3 player (e.g., RealPlayer G2, RealJukebox, Windows Media Player) on your computer opens and plays the MP3 file.

# **Saving an MP3 File**

- 1. Right click on the link to an MP3 file.
- 2. From the pop-up (shortcut, context) menu, choose the option to save the file. The exact wording with differ depending on your browser.
- 3. In the Save As dialog box, indicate into which folder you want to save the MP3 file.
- 4. In the Save As dialog box will display the name of the MP3 file. If should end with the extension .mp3.
- 5. Press Enter or left click Save.

#### *Special Note:*

Whether you choose to play or save an MP3 file, the file is saved to your computer. If you choose to save the MP3 file, the file is saved in the location you choose. When you choose to simply play an MP3 file, the file is saved in Temporary Internet Files folder on your computer.

## **STREAMING**

Streaming refers to web technology that makes it possible to transmit large audio and video files over the Internet. Streaming technology starts by sending the first part of a file. While you are playing this first part of the whole file, the streaming technology is sending the next part. This process continues until you have experienced the whole file.

## **Streaming Radio**

Audio streaming makes it possible to listen to a radio station while your computer is connected to the Internet. "Streaming" means you can listen to the radio broadcast without having to download (copy) the whole radio broadcast to your computer first.

#### **Players**

- Windows Media Player
- **RealPlayer (two versions: free download, RealPlayer Basic from real.com and** RealPlayer Plus (approx. \$30.00) from real.com

#### **Some Sources for Online Radio**

- Real.com www.real.com
- NetRadio.com www.netradio.com
- WindowsMedia.com (www.windowsmedia.com)
- **MIT List of Radio Stations (www.mit.edu/stations/list.html)**
- Broadcast.com (www.broadcast.com)
- NetRadio.com (www.netradio.com)
- World's Radio Stations (web.engr.uark.edu/-kaw)

#### **Using the Radio Toolbar in Internet Explorer**

*Special Note:*

The radio toolbar is available in Internet Explorer when you install Windows Media Player. If the radio toolbar is not in view, complete the following steps.

#### **Viewing the Radio Toolbar**

- 1. Open the **View** menu, and choose **Toolbars**.
- 2. From the Toolbar submenu choose **Radio**. Your toolbar will display a Play icon, a volume control slider and a Radio Stations combo box.
- 3. Open the **Radio Stations** combo box, and choose **Radio Station Guide** .
- 4. Internet Explorer will open the WindowsMedia.com web page.
- 5. The multimedia resources available to you will be played through the Windows Media Player installed on your computer
- 6. Choose the Music, Radio, or Broadband tab and then follow the links to a selection that interests you.

# **VIDEO STREAMING**

#### **Some Video Players**

- WindowsMedia Player
- RealPlayer (Basic and Plus)

## **Searching for Videos Using a Search Engine**

Both Altavista and Hotbot give you the opportunity to search specifically for video files.

- Altavista (www.altavista.com)
- $\blacksquare$  HotBot (www.hotbot.com)

# **SOURCES FOR ONLINE TEXTS**

Electronic Texts and Publishing Resources http://www.loc.gov/global/etext/etext.html#booksellers

Internet Public Library Online Texts Collection http://www.ipl.org/reading/books/

NetLibrary (free ebooks and rental ebooks) http://www.netlibrary.com/free\_reading\_room.asp

On-line Books Page Book Listing http://digital.library.upenn.edu/books/

Project Gutenberg http://www.promo.net/pg/

WWW.Books-On-Line.com http://www.books-on-line.com